## **Next***GENe***®**

## **Viewer Setup Guide**

**Local licensed Viewer**

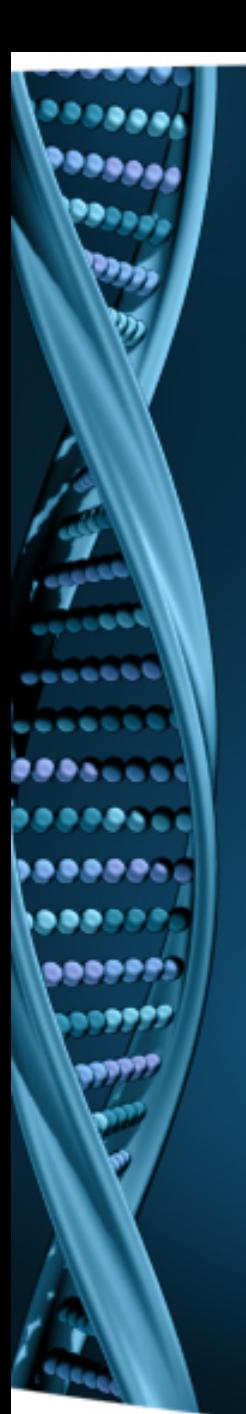

- 1. Log on to the computer as a Local Administrator. In order to meet User Account Control settings, you may also need to right-click on the NextGENe Viewer setup and choose Run As Administrator.
- 2. Choose to install NextGENe Viewer.

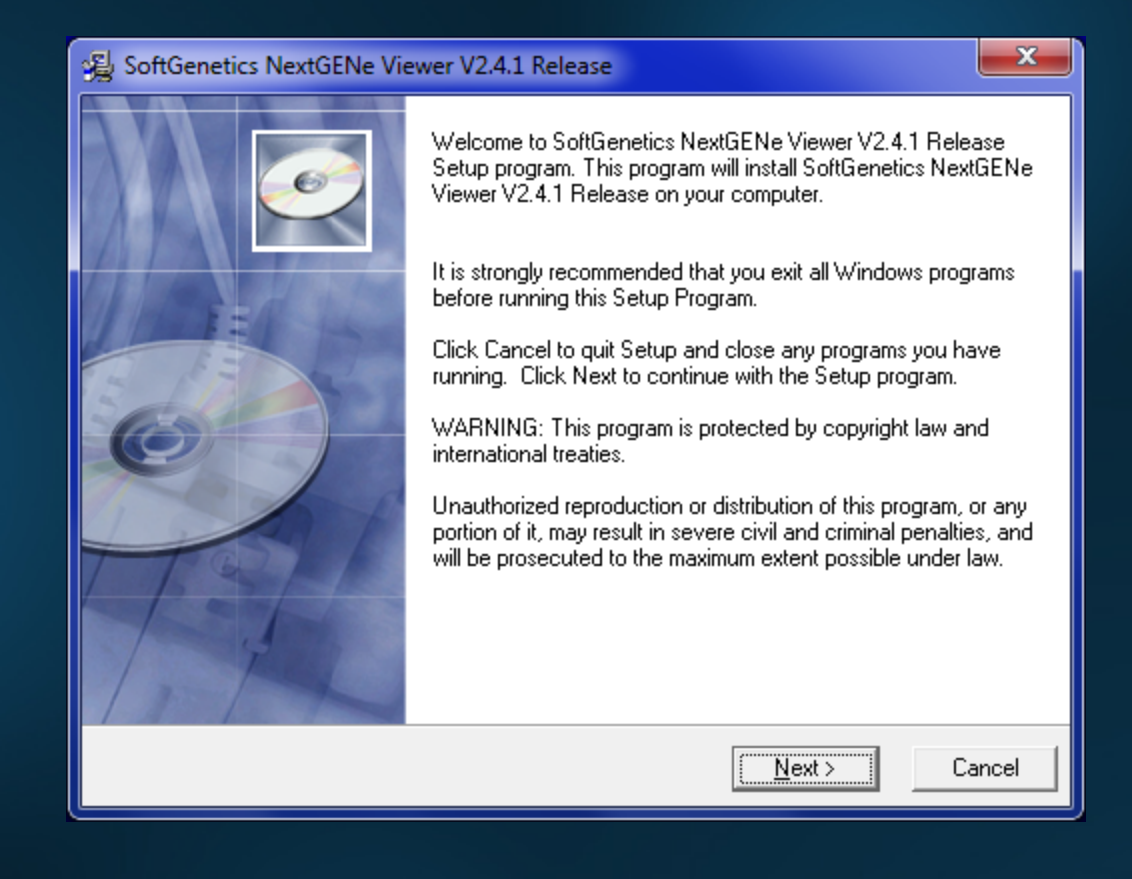

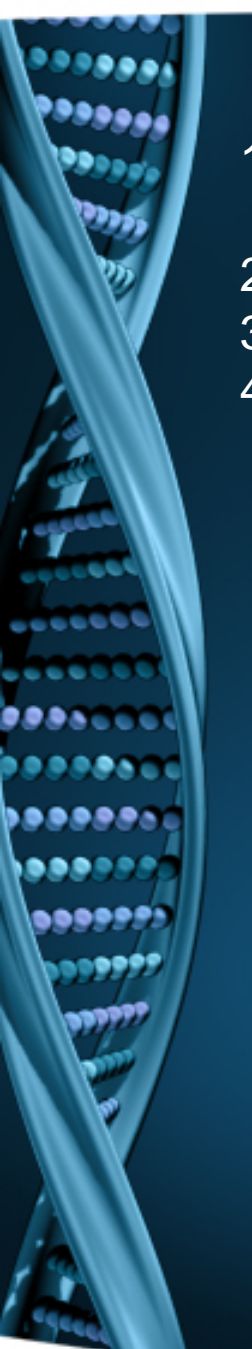

## 1. Open NextGENe Viewer (as Administrator). A Warning dialog indicates that a valid license cannot be found.

- 2. For Local Installation, select "Register".
- 3. Input your Account, Password and Email and click Register.
- 4. Click OK when prompted with successful registration.

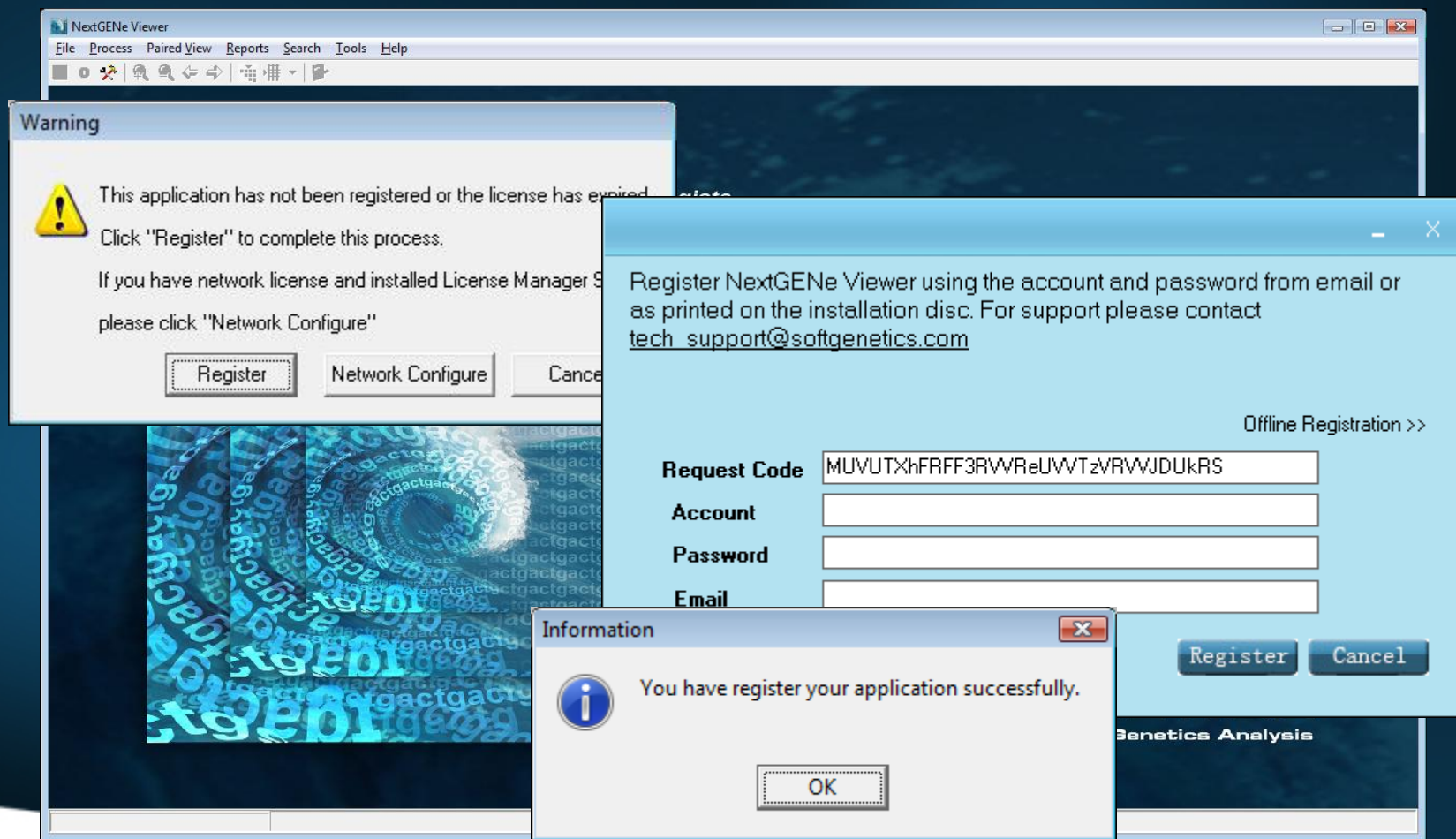